### **Configuring Dynamic Domain Name Service**

1. Open **Internet Browser** (Chrome, or Internet Explorer)

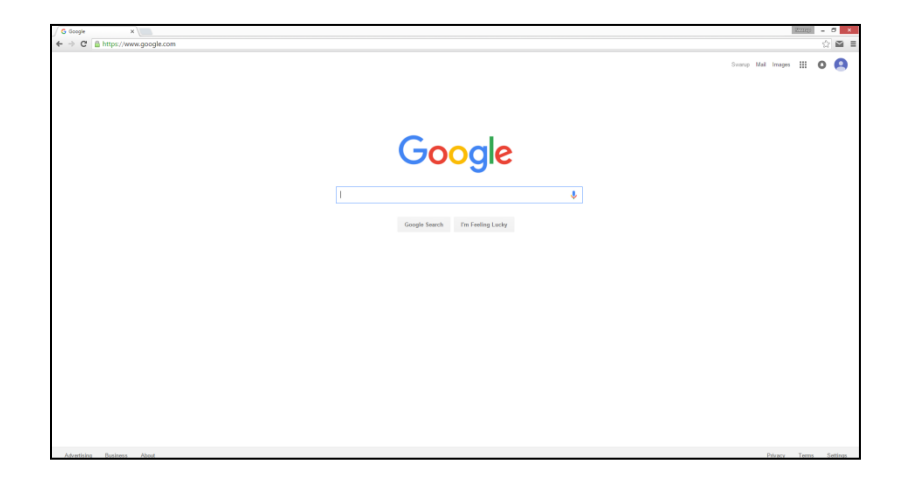

2. Navigate to **[http://www.dvrlists.com](http://www.dvrlists.com/)**

*First Time Users: Click on Registration link to register a new account*

3. Login Information

*Enter Email Address and Password associated with DDNS account*

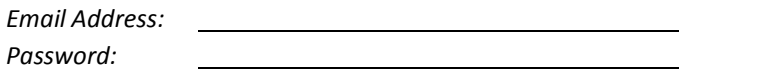

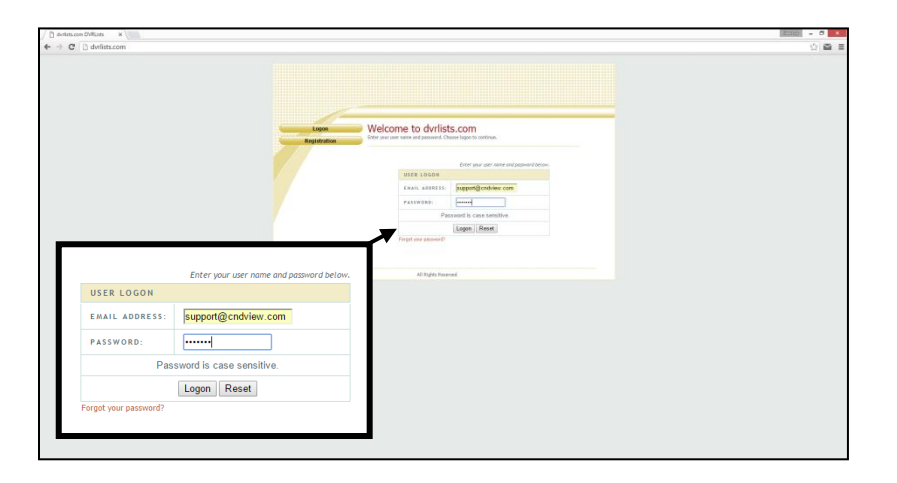

4. **Click** on "**Create Additional Domain Names**"

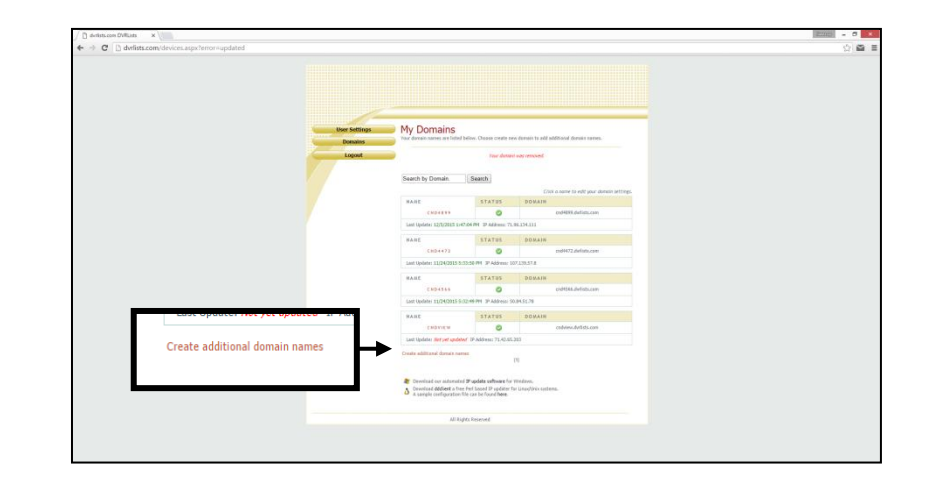

5. **Input** desired domain name

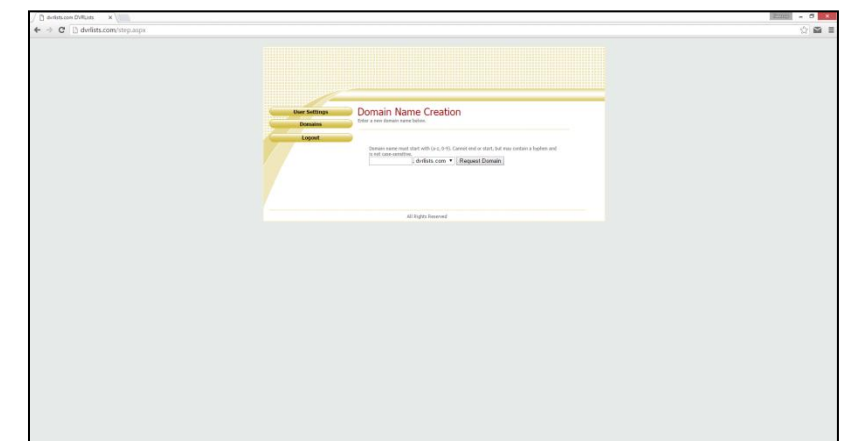

6. **Click** on "**Request Domain**"

## **Configuring DDNS Locally with DVR**

- 1. From the DVR system, go to **Menu > Configuration** then select **Network** *Login prompt may appear while trying to access the Menu. Please login with the appropriate credentials.*
- 2. Select **DDNS** from the **Network** sub menu
- 3. **Click** on **Enable DDNS**

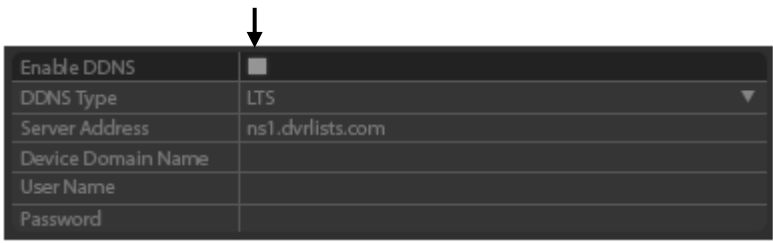

*When Enable DDNS option is checked Device Domain, User Name, and Password options will be selectable.*

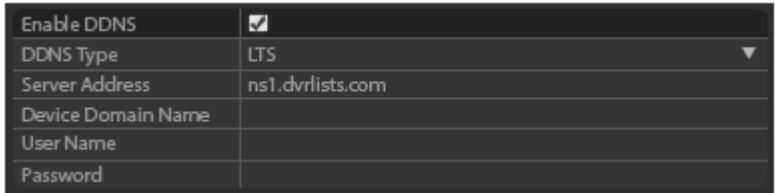

*Device Domain Name will be the domain name requested from [www.dvrlists.com](http://www.dvrlists.com/) and User Name and Password will be the login information associated with the DDNS account.*

- 4. **Click** on **Apply** to update the DDNS information with the DVR
- 5. **Click** on **Test** to update the IP information to the DDNS server

# **Configuring DDNS Remotely with NVMS7000**

- 1. Open **NVMS7000** software and select the appropriate **Account** *Please review Adding New Location with NVMS7000 if account has not been created.*
- 2. **Click** on **Remote Config**

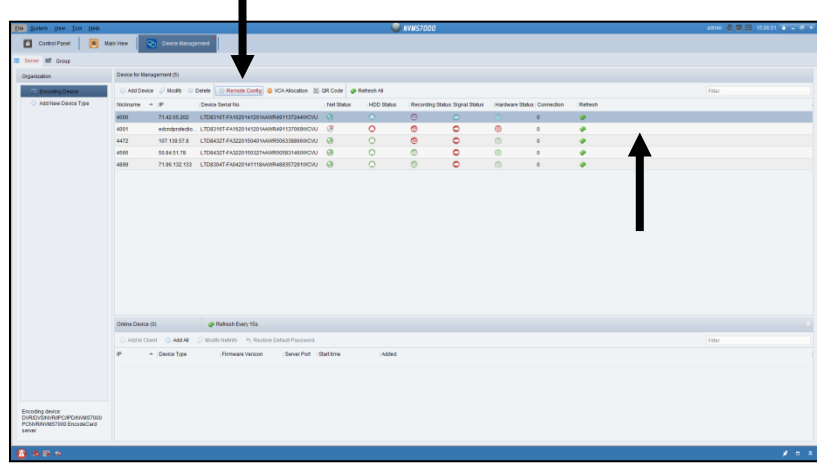

#### 3. Select **Event** and **DDNS** then check **Enable DDNS**

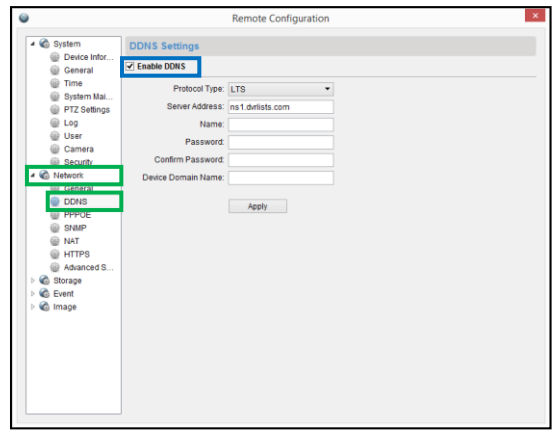

*Name and Password will be the login information associated with the DDNS account. Device Domain Name will be the DDNS domain name.*

# **Adding New Location with NVMS7000**

- 1. Open **NVMS7000** software
- 2. **Click** on **Device Management**

### **Click** on **Add Device**

- 3. Fill out location information:
	- Nickname must be 4 digit account number
	- Address to be the IP address of the location
	- Port / User Name / Password

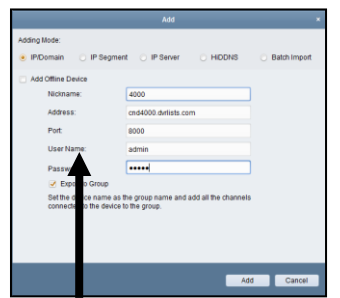

- 4. Make sure "**Export to Group**" is checked before adding location
- 5. **Click** on the "**Add**" button to add new site to the software

## **Removing Specific Cameras from NVMS7000**

- 1. To **remove specific cameras** from NVMS7000 Software, **click** on **Group**
- 2. Select the **appropriate device** under the Resource tab

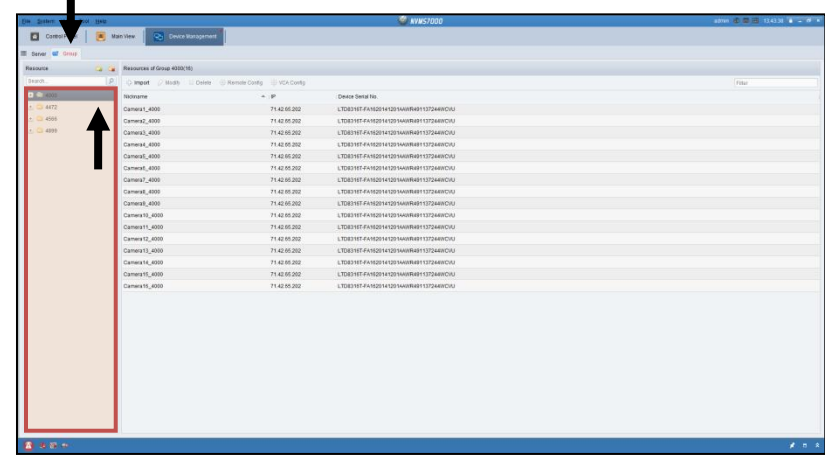

- 3. Select the **Camera(s)** individually from the Resource Group List
- 4. Select **Delete** to remove camera

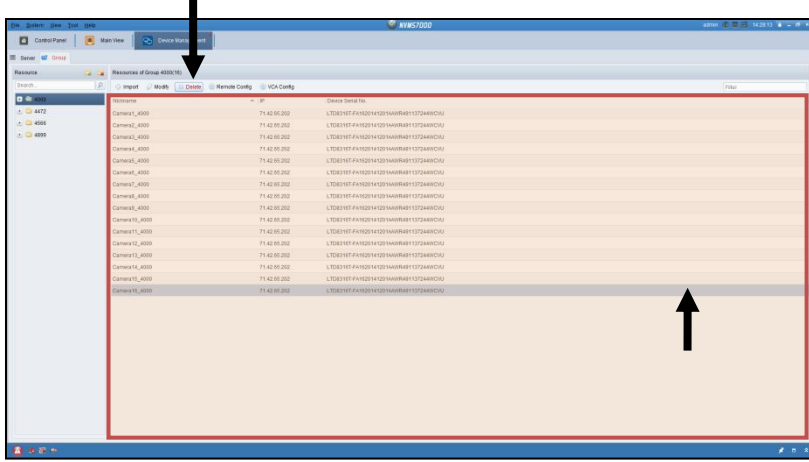

### **Adding Specific Cameras with NVMS7000**

- 1. To **add specific cameras** to the NVMS7000 software, click on **Group**
- 2. **Click** on the "**Import**" button

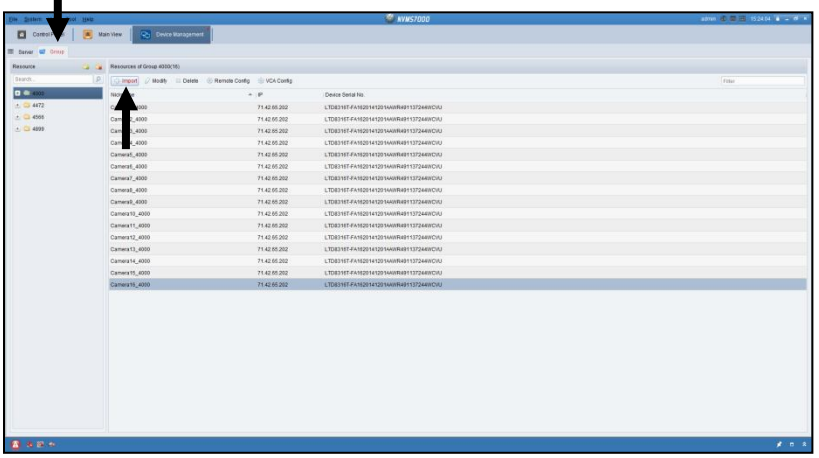

3. Select the **appropriate device**

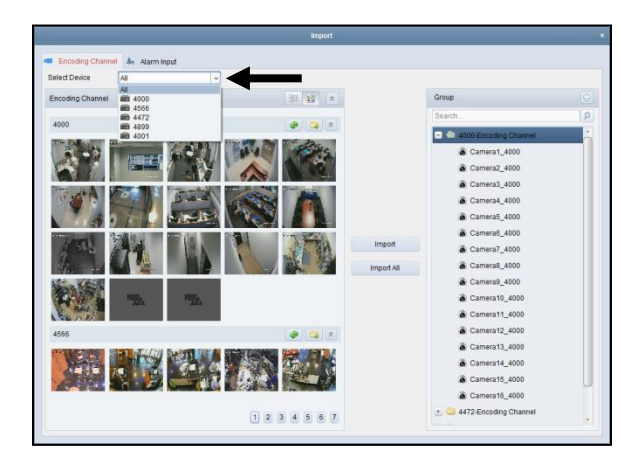

4. Select the **specific cameras** to be added

*To select multiple cameras, hold down the CTRL key while left clicking on the mouse on the individual camera channels. Any cameras selected will have a yellow highlight.*

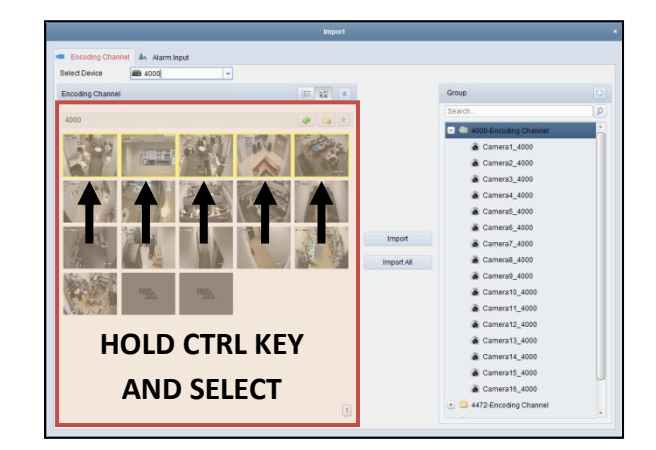

5. Select the **Group** label associated with the **device** and **click** "**Import**" to import the selected cameras, or alternatively **click** "**Import All**" to import all the cameras.

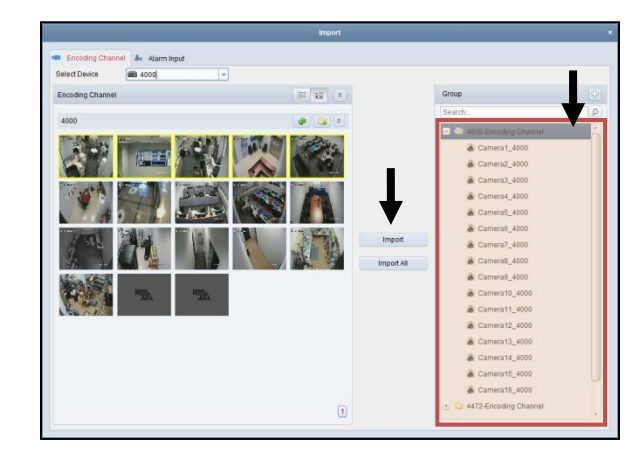

6. Once the cameras have been imported, **click** on the "**X**" on the upper right corner to close the window.

### **Connecting to Cameras with NVMS7000**

- 1. Open **NVMS7000** software
- 2. **Click** on **Main View**

 $\blacksquare$ 

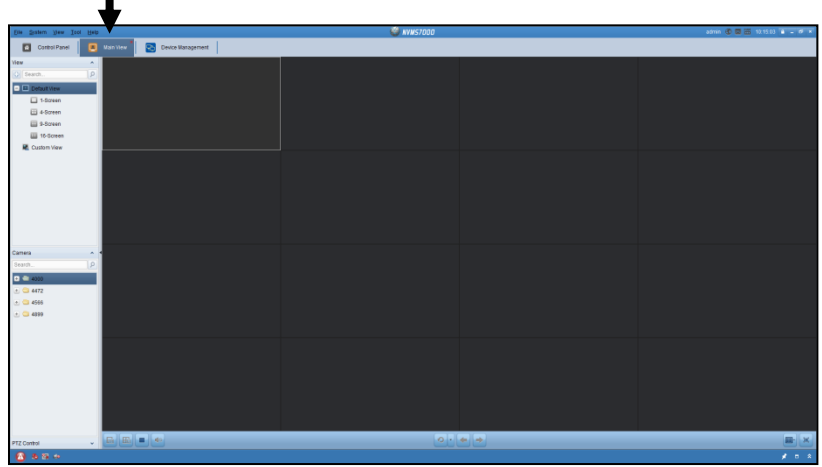

*If the Main View option is not available, click on View from the top menu bar, and click on Main View from the sub menu.*

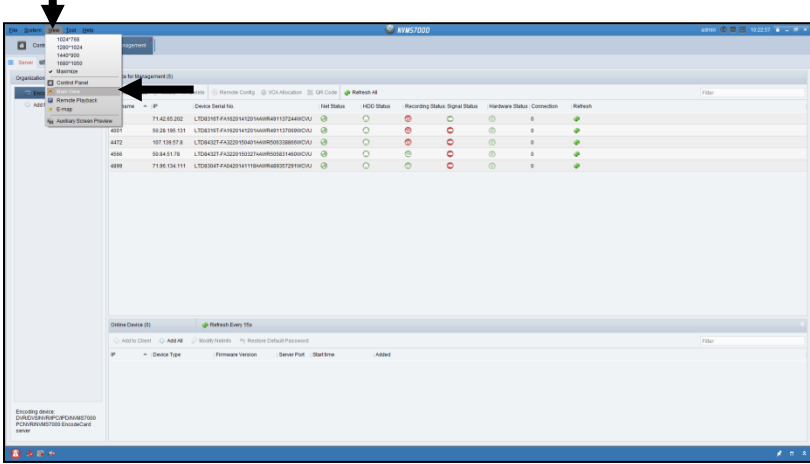

3. Input **appropriate site** in the **Search** field

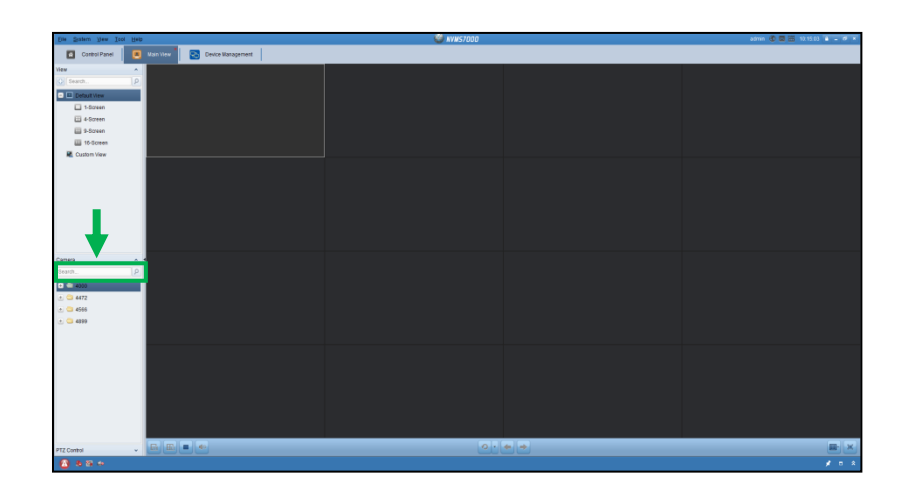

4. **Double click** on the **folder** (e.g. 4000) to **view** all the cameras associated with the group as assigned previously

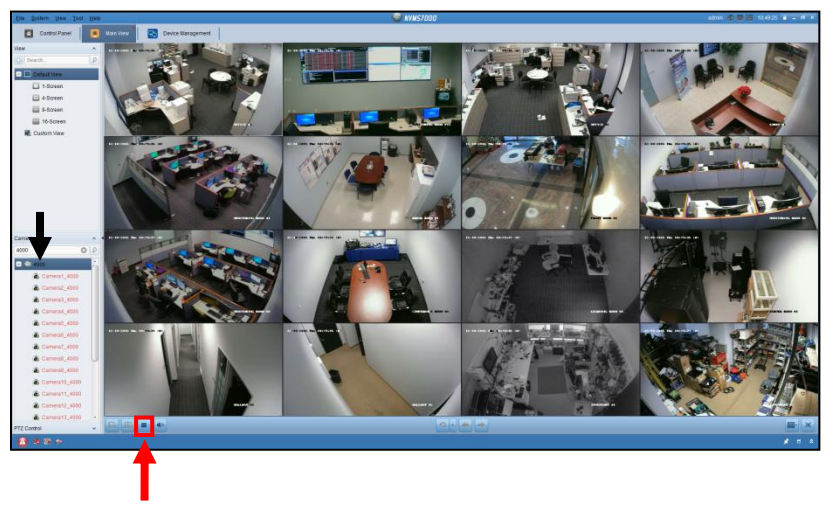

5. **Click** the **Stop** button to **disconnect** the current session

### **Instant Playback with NVMS7000**

- 1. Open **NVMS7000** software
- 2. Connect to the **appropriate location**
- 3. **Double click** on an individual camera channel

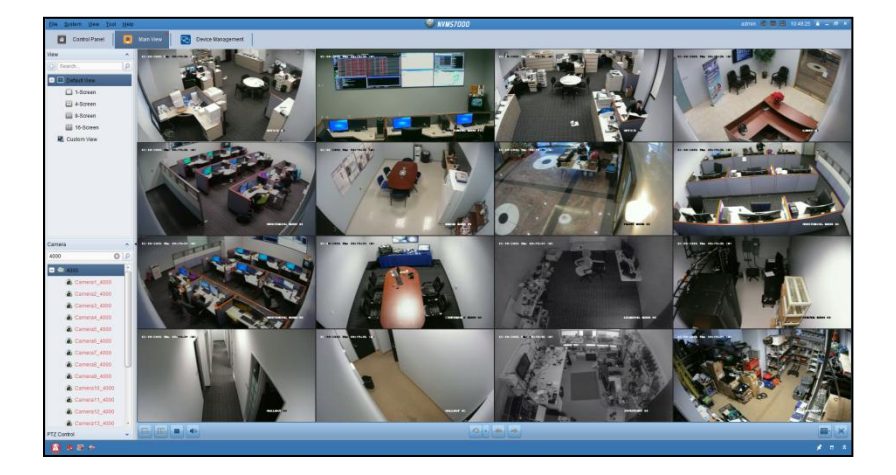

*The camera view will now go into one channel mode.*

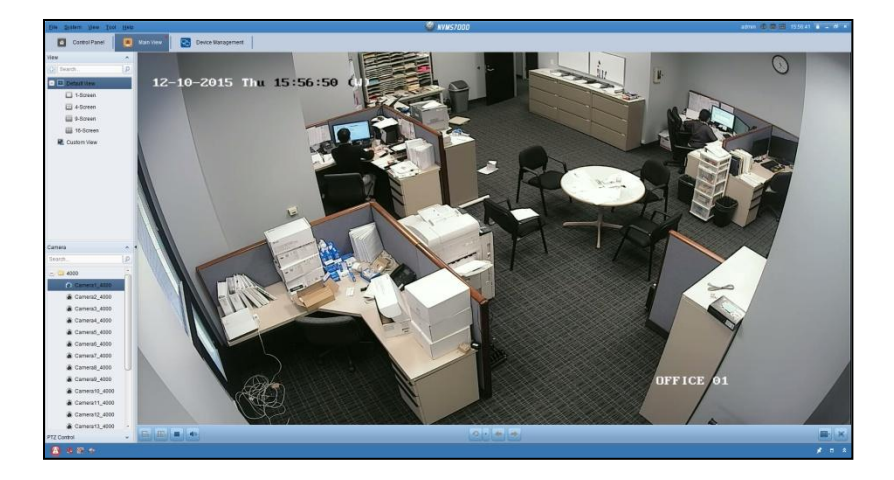

- 4. **Right click** in one channel mode and select "**Instant Playback**"
- 5. Select a **desired interval** for review

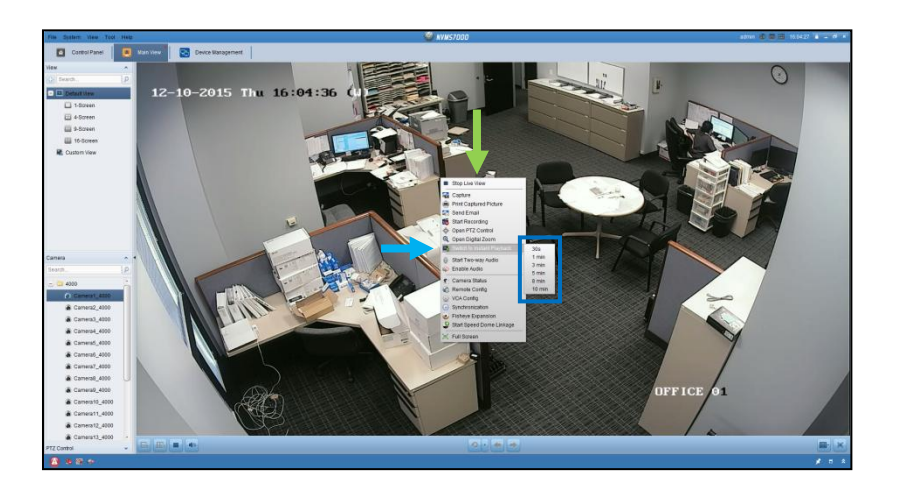

*Timeline bar will show up on bottom while in Instant Playback mode. Highlighted markers within timeline bar represent video footage.*

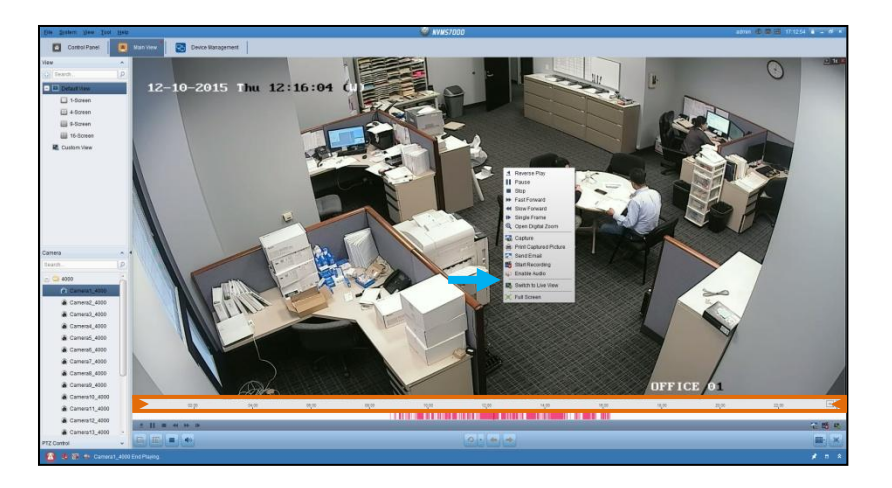

*Scrolling up with mouse within the timeline bar will expand time selection. Dragging (Click and Hold while Moving Mouse) will move timeline bar.*

6. **Right click** in one channel mode and select "**Switch to Live View**" to finish

### **Email Notification Configuration**

- 1. Select the associated **Account**
- 2. **Click** on **Remote Config**

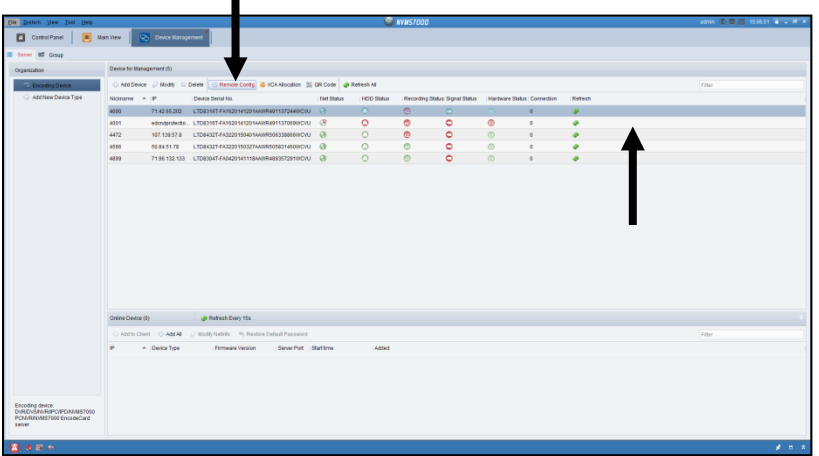

3. Select **Event** and **Email** then check **Server Authentication**, **Send Attachments**, **Enable SSL**

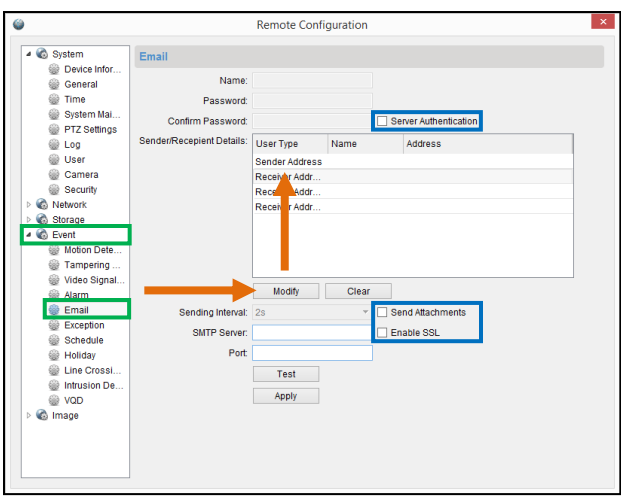

*Once Server Authentication is selected, Name, Password and Confirm Password options will be available for input.*

- 4. Input the following **Server Authentication** information: Name: [yourgmailaccount@gmail.com](mailto:yourgmailaccount@gmail.com) Password/Confirm Password: <yourgmailpassword>
- 5. **Click** on **Sender/Receiver Address** and **click** on **Modify** to enter *An Email Settings window will now be displayed for the associated Sender or Receiver Address.*

Input the following **Email Settings** information: Name: Can be any name specified Email Address: [yourgmailaccount@gmail.com](mailto:yourgmailaccount@gmail.com)

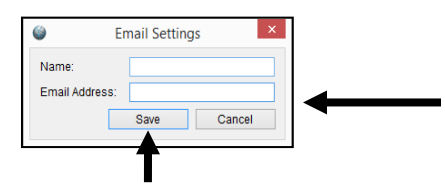

- 6. **Click** on **Save** once finished
- 7. Input the following **SMTP Server** and **Port** information: SMTP Server: smtp.gmail.com Port: 465
- 8. **Click** on **Test** to send a testing notification *Once an email has been received to the [yourgmailaccount@gmail.com](mailto:yourgmailaccount@gmail.com) account, click on Apply.*